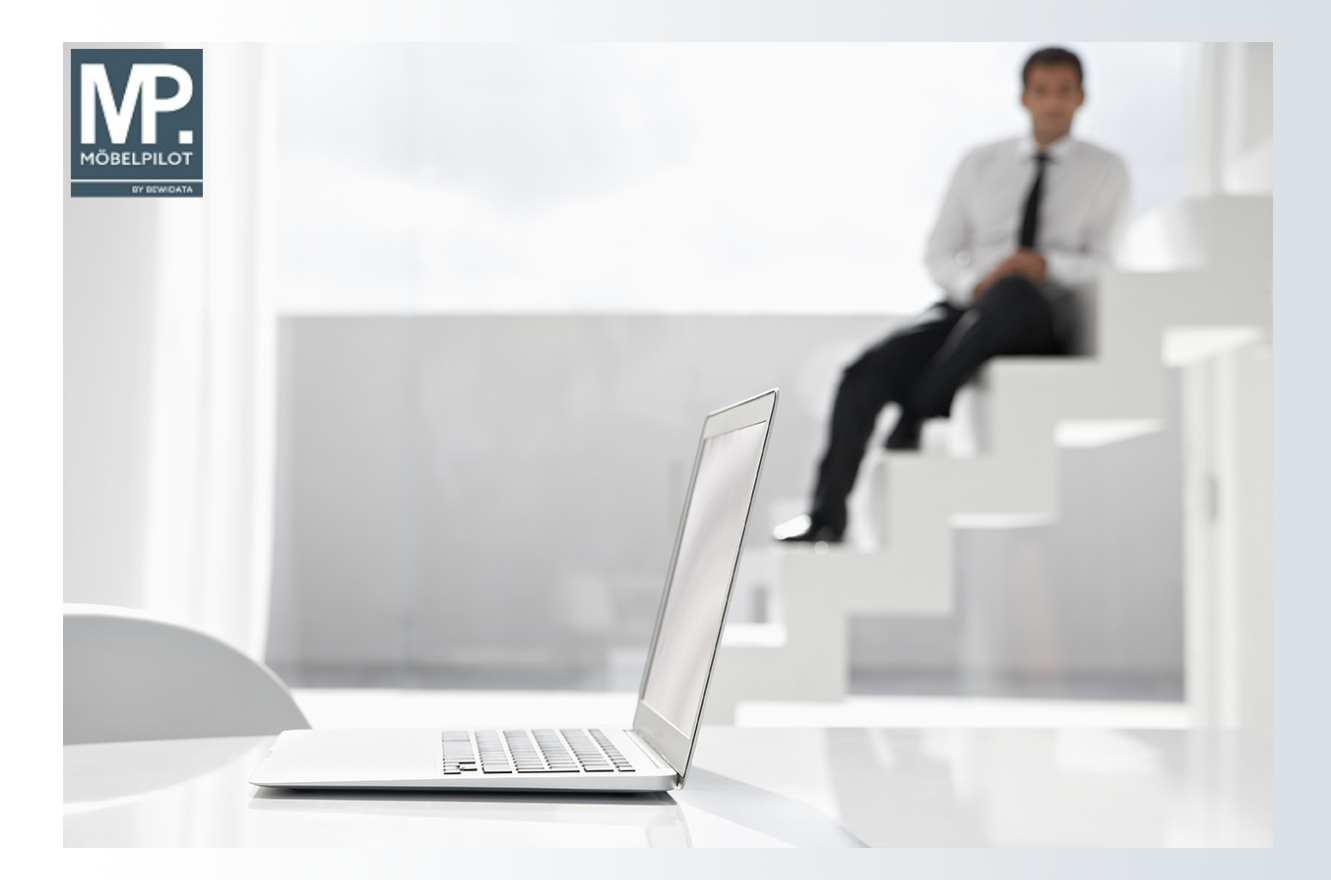

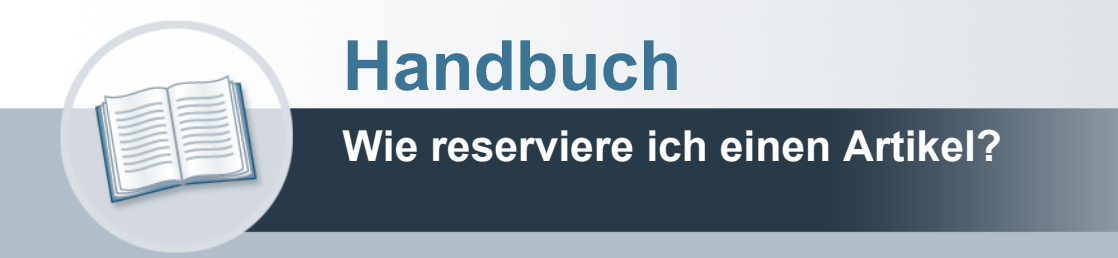

## <span id="page-1-0"></span>**Urheberrecht und Haftung**

Dieses Handbuch enthält urheberrechtlich geschützte Informationen. Ohne ausdrückliche schriftliche Genehmigung der *bewidata* Unternehmensberatung und EDV-Service GmbH, Isaac-Fulda-Allee 9, 55124 Mainz ist es nicht gestattet, das gesamte Handbuch oder Texte daraus zu reproduzieren, zu speichern oder in irgendeiner Form zu übertragen, zu vervielfältigen oder zu verbreiten.

Die Firma *bewidata* Unternehmensberatung und EDV-Service GmbH übernimmt für den Inhalt dieses Handbuches und damit im Zusammenhang stehende geschäftliche Vorgänge keinerlei Garantie. Das gilt auch für hierin enthaltene Fehler und möglicherweise dadurch entstehende Fehlfunktionen in der Arbeit mit den hier beschriebenen Programmen. Die *bewidata* GmbH behält sich vor, ohne vorherige Ankündigung dieses Handbuch von Zeit zu Zeit auf den neuesten Stand zu bringen. Änderungen der Bildschirmmasken behalten wir uns ebenfalls vor.

**Hinweis**: Alle in diesem Handbuch abgebildeten Screenshots wurden mit einem aktuellen Webbrowser wie Google Chrome, Firefox oder Microsoft Edge erstellt. Abweichungen zu anderen Browsern behalten wir uns vor.

## <span id="page-1-1"></span>**Impressum**

*bewidata* Unternehmensberatung und EDV-Service GmbH Isaac-Fulda-Allee 9 55124 Mainz Telefon 06131 63920 Telefax 06131 639266

Geschäftsführer: Hans-Jürgen Röhrig - Handelsregister Mainz HRB 4285

#### **Support Rufnummern**

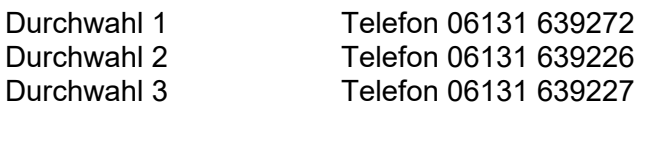

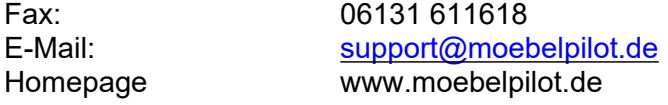

### **Hotline Zeiten**

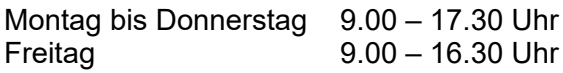

# Inhaltsverzeichnis

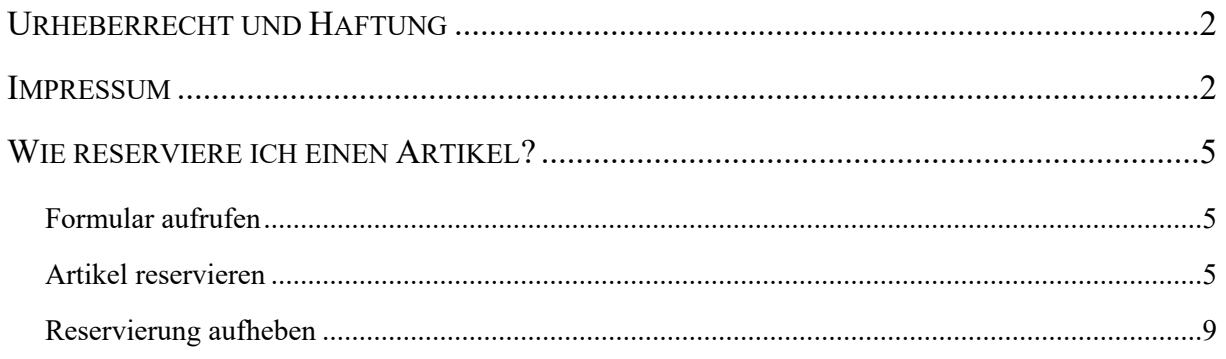

Im Tagesgeschäft kommt es vor, dass ein Artikel bis zur endgültigen Kaufentscheidung des Kunden befristet reserviert werden soll. MÖBELPILOT bietet auch für diesen Geschäftsvorgang eine pragmatische Lösung an. Näheres hierüber erfahren Sie in diesem Kursabschnitt.

Das E-Learning liegt im interaktiven Modus, im Präsentationsmodus (Standardeinstellung) und im Filmmodus vor. Wechseln Sie bei Bedarf den Modus mit Hilfe der Recorder-Funktion.

## <span id="page-4-0"></span>**Wie reserviere ich einen Artikel?**

## <span id="page-4-1"></span>**Formular aufrufen**

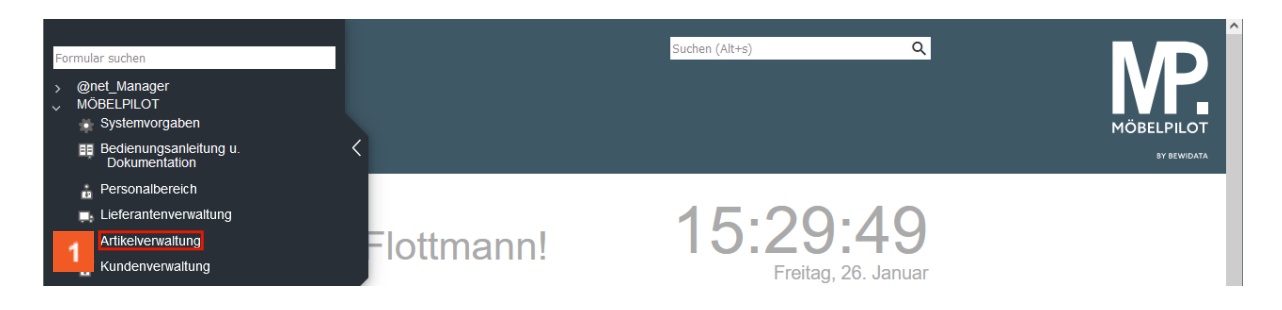

## Klicken Sie auf den Hyperlink **Artikelverwaltung**.

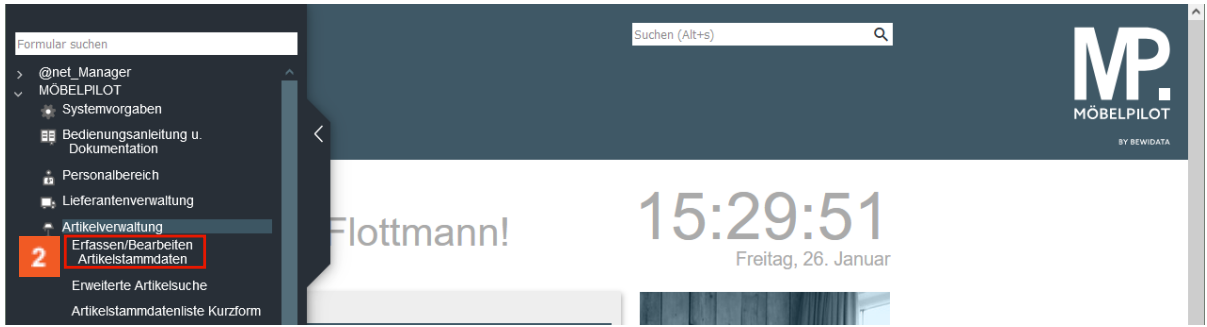

Klicken Sie auf den Hyperlink **Bearbeiten Artikelstammdaten**.

## <span id="page-4-2"></span>**Artikel reservieren**

 $\bullet$ 

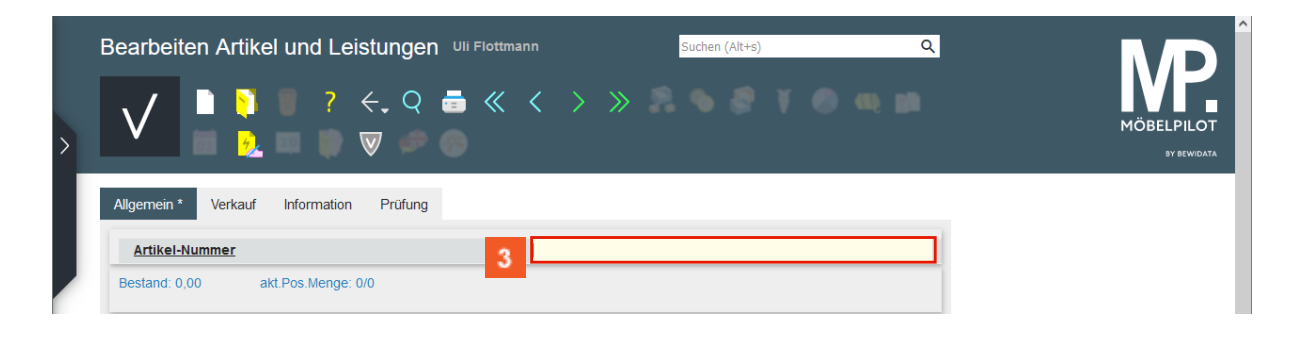

Rufen Sie sich zunächst den Artikel auf, den Sie reservieren wollen.

Geben Sie **70018,11** im Feld **Artikel-Nummer** ein.

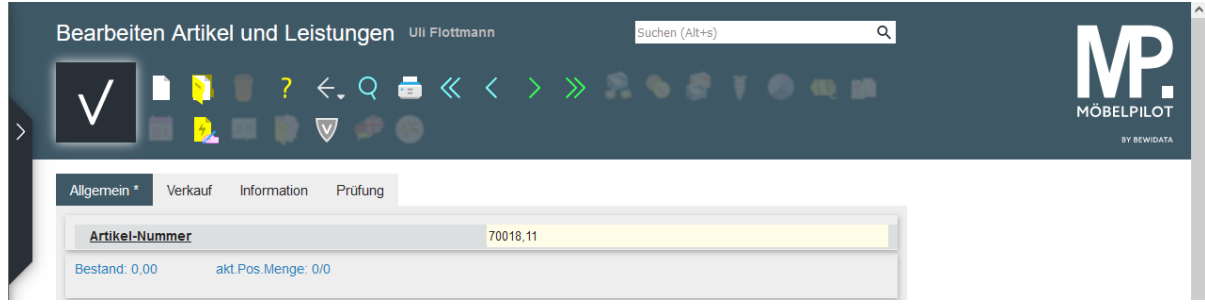

**Drücken Sie die Taste** 

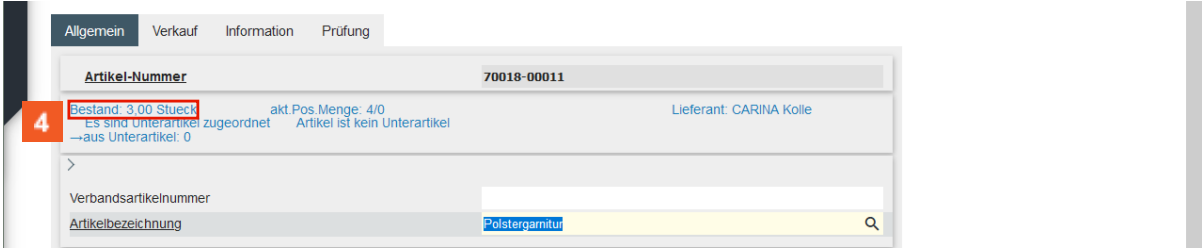

Im Formular wird Ihnen die aktuelle Bestandssituation angezeigt.

Klicken Sie auf den Hyperlink **Bestand: 3,00 Stück**.

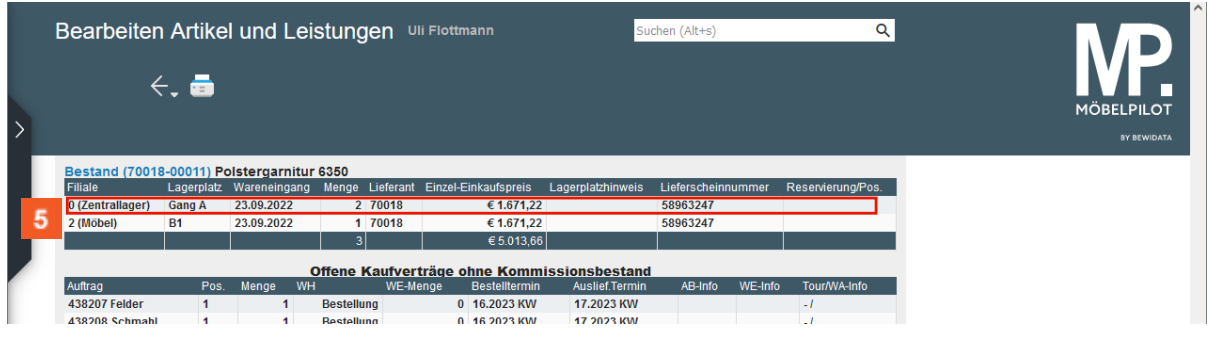

 $\bullet$ 

 $\bullet$ 

Entscheiden Sie an dieser Stelle, in welcher Filiale und auf welchem Stellplatz die Ware reserviert werden soll.

Klicken Sie auf das Tabellenfeld **0 (Zentrallager)**.

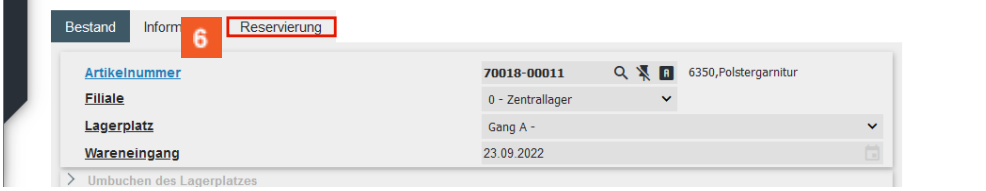

Klicken Sie auf die Registerkarte **Reservierung**.

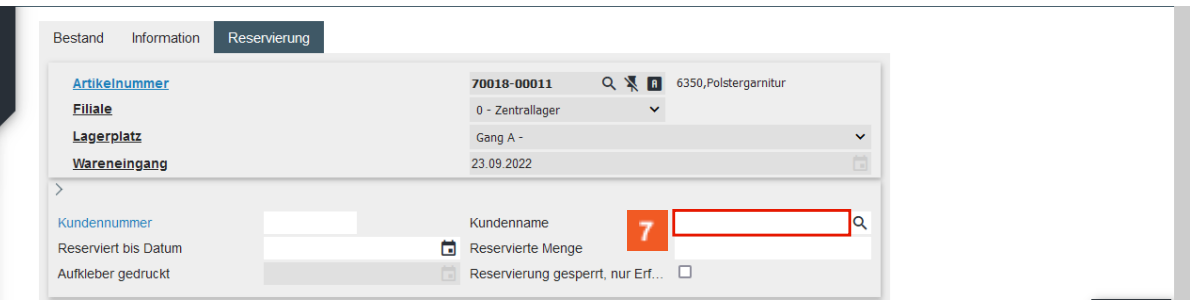

 $\mathbf{A}$ 

Um einen Artikel zu reservieren muss nicht zwingend ein Kunden-Stammdatensatz hinterlegt sein. Gibt es jedoch schon ein Stammblatt, dann können Sie sich die weiteren Daten wie im Beispiel abrufen.

Klicken Sie auf das Eingabefeld **Kundenname**.

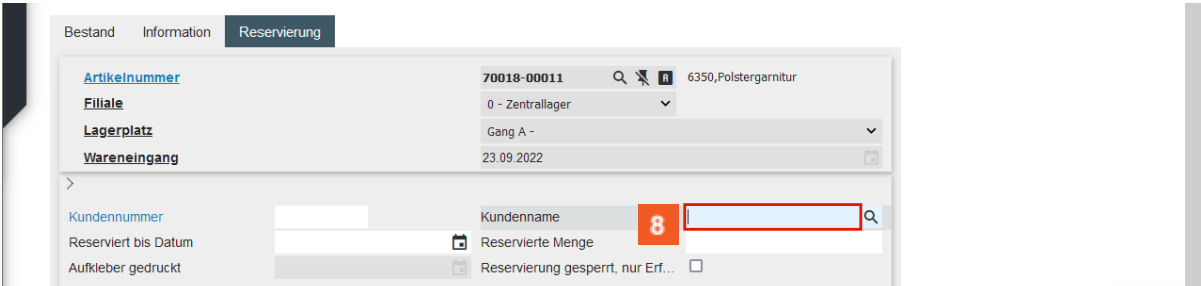

# Geben Sie **Abel** im Feld **Kundenname** ein.

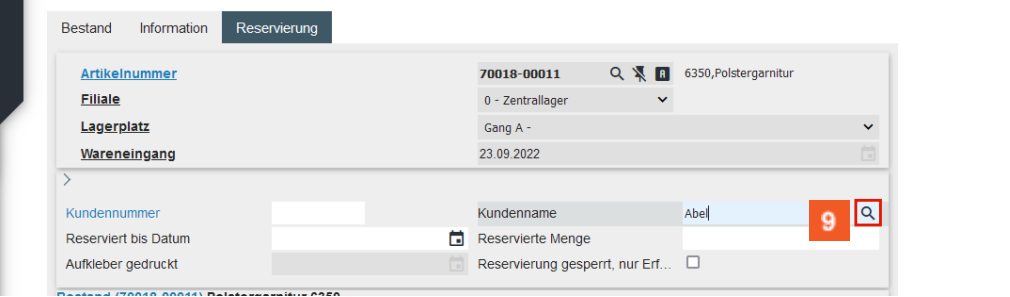

# Klicken Sie auf die Schaltfläche **Suchen**.

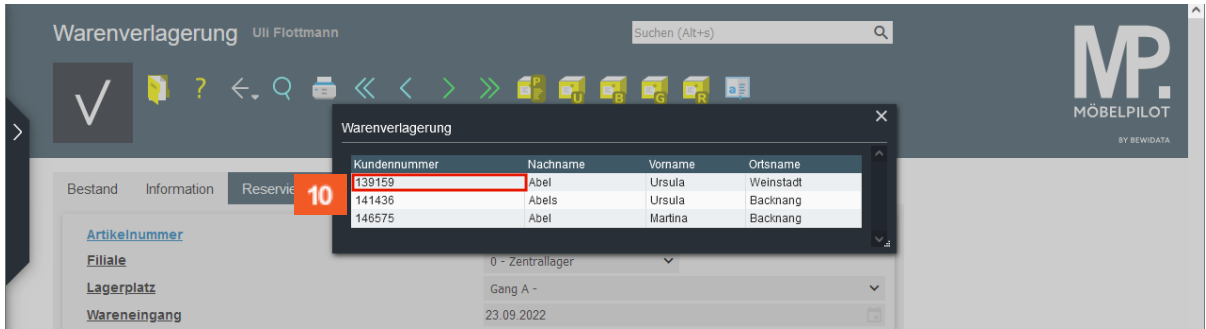

 $\bigodot$ 

Um die Verknüpfung zum Kunden-Stammdatensatz herzustellen, klicken Sie die entsprechende Kundennummer an.

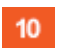

Klicken Sie auf das Tabellenfeld **Kundennummer 139159**.

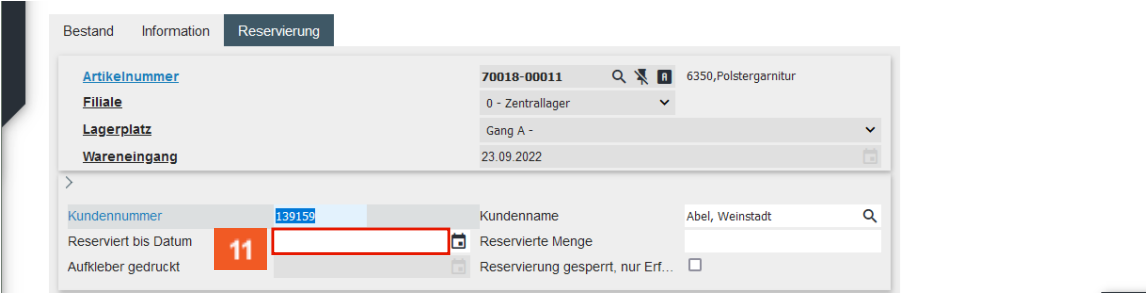

11 Klicken Sie auf das Eingabefeld **Reserviert bis Datum**.

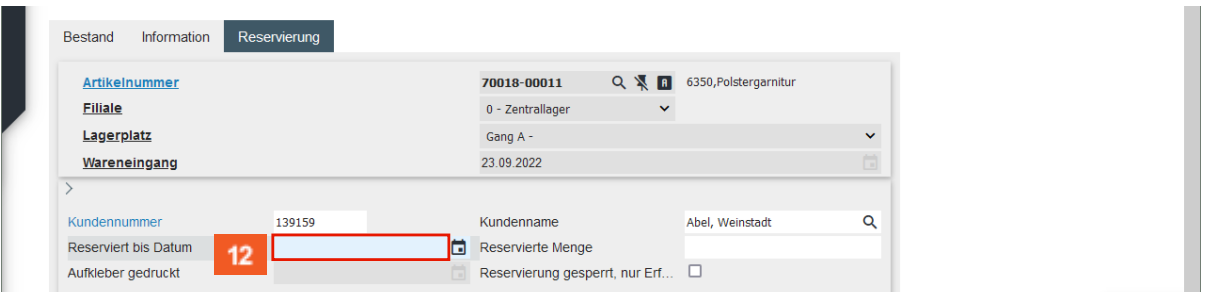

 $\bullet$ 

 $12<sub>2</sub>$ 

Legen Sie jetzt noch fest, bis wann die Ware reserviert bleiben soll.

Geben Sie **310124** im Feld **Reserviert bis Datum** ein.

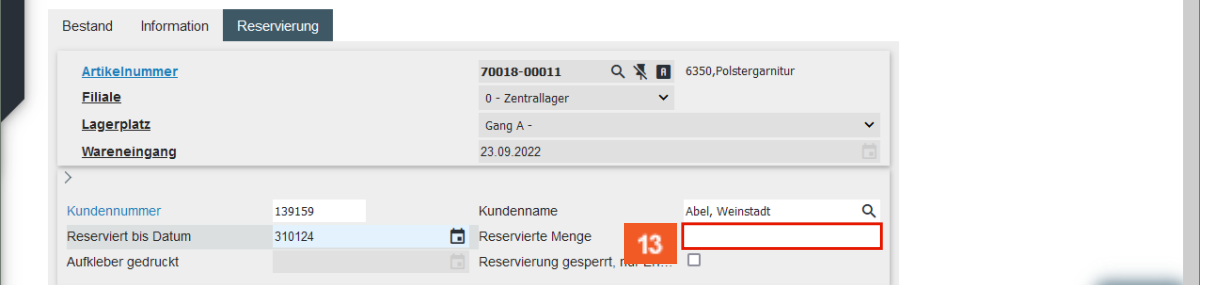

#### $13<sup>1</sup>$ Klicken Sie auf das Eingabefeld **Reservierte Menge**.

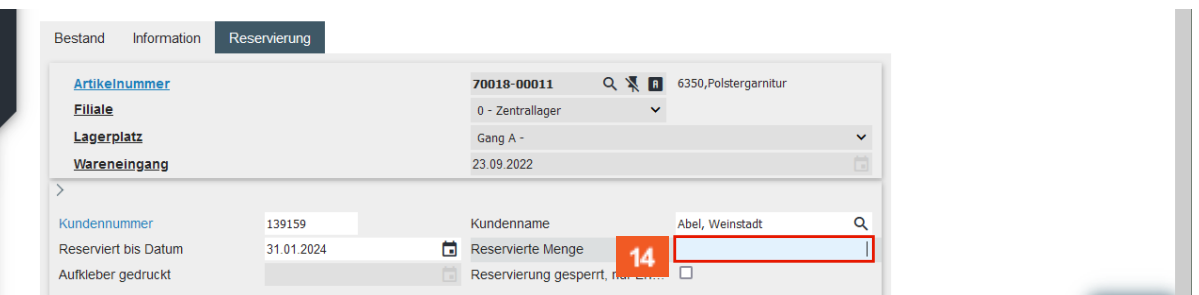

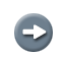

 $\blacktriangle$ 

 $15<sup>°</sup>$ 

 $14$ 

Pflegen sie abschließend noch die zu reservierende Menge ein und bestimmen Sie, ob die Reservierung ggf. nur vom Erfasser vorzeitig aufgehoben werden darf.

Geben Sie **1** im Feld **Reservierte Menge** ein.

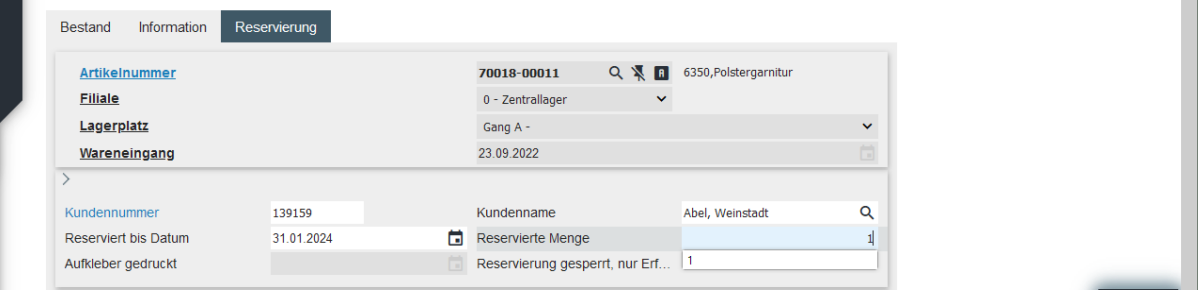

**Die Reservierung wird nicht mit einem Klick auf den** *Speicher-Button* **abgeschlossen. Klicken Sie in diesem Fall auf den Button** *Reservieren.*

Klicken Sie auf die Schaltfläche **Reservieren**.

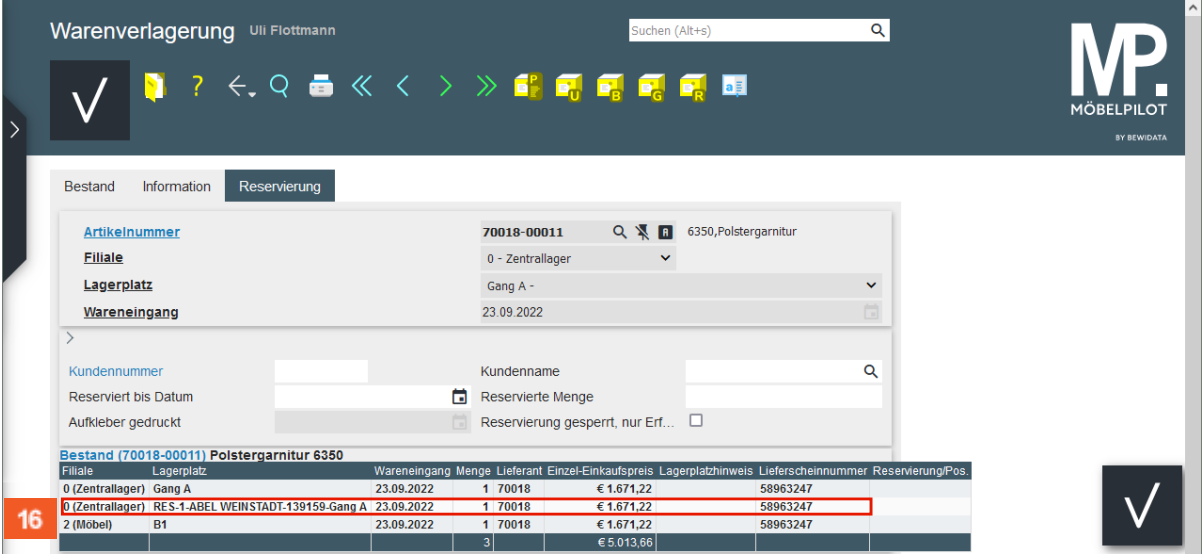

 $\bigodot$ 

Klicken Sie auf das Tabellenfeld **0 (Zentrallager)**.

Durch die vorausgegangene Aktion wurde die Ware mit einem entsprechenden Lagerplatz-Hinweis aus dem freien Warenbestand in den reservierten Bestand übernommen. Wird die Ware nicht bis zum Ablauf des Reservierungszeitraumes *abgerufen,* dann weist MÖBELPILOT die Ware, nach Aufruf des Programmes *Abarbeiten Tagesdatei* wieder dem freien Bestand zu

 $\vert \mathbf{f} \vert$ Soll die Reservierung vorab aufgehoben werden, dann gehen Sie bitte wie nachfolgend beschrieben vor.

#### <span id="page-8-0"></span>**Reservierung aufheben**

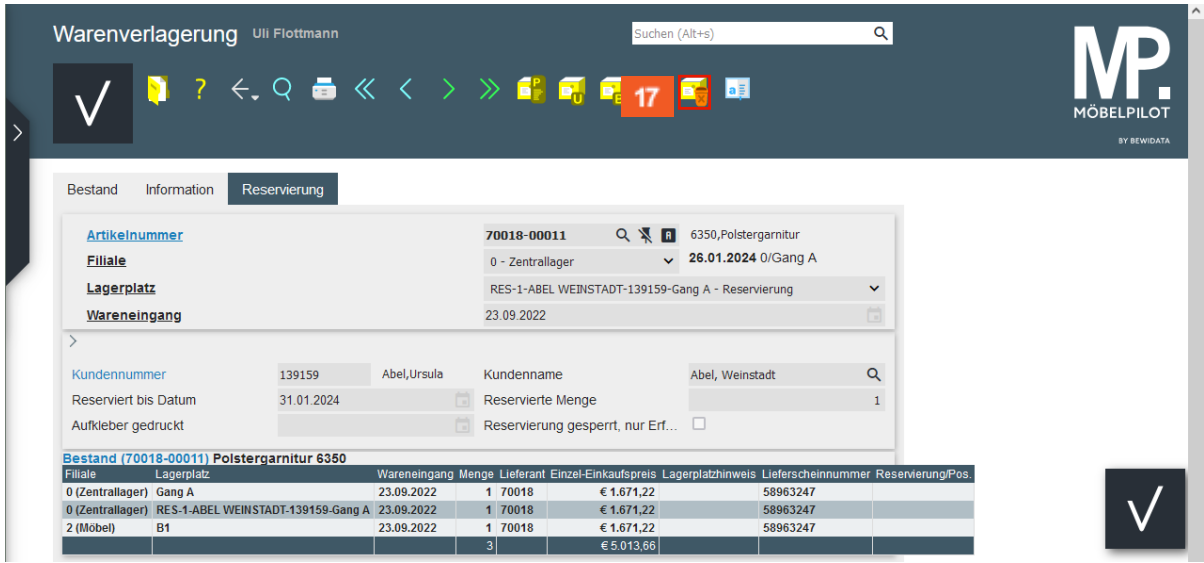

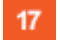

Klicken Sie auf die Schaltfläche **Reservierung löschen**.

 $16$ 

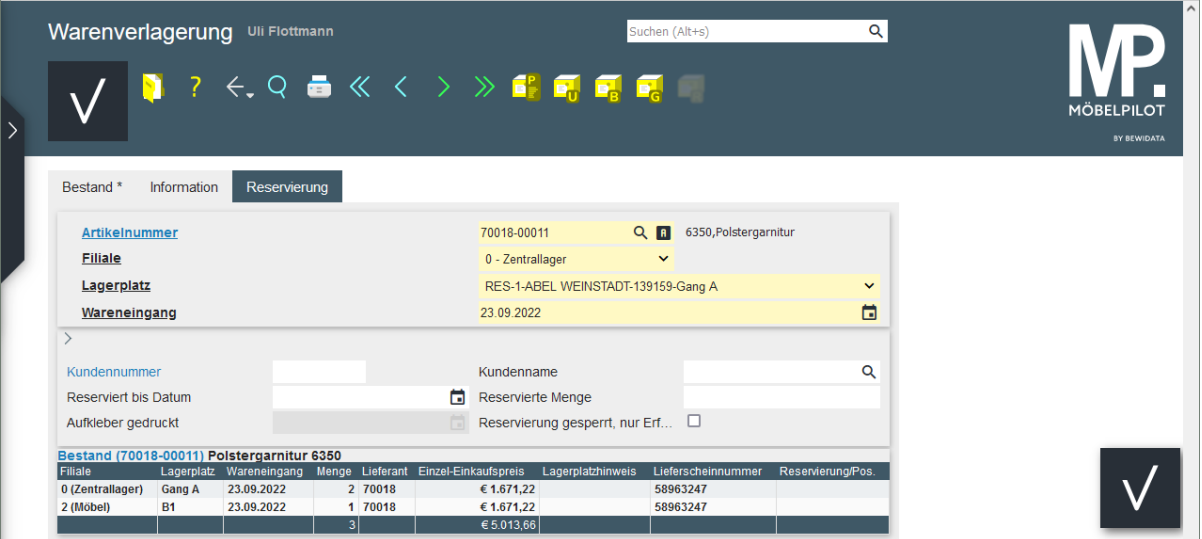

 $\bigodot$ 

Der Artikel wurde wieder dem freien Warenbestand zugeordnet. Im Lagerplatz wird zur Info ein Vermerk hinterlegt, dass der Artikel aus einer Reservierung stammt.